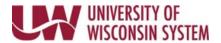

## **Report Leave**

Full time employees must request absences in ½ or full day increments (4 or 8 hours)
Part time employees must request actual hours absent, no less than quarter-hour increments.

If an employee has both monthly and bi-weekly paid jobs, do not use these steps to enter absences, instead review bi-weekly employee absence request.

If no leave time was used in a month, No Leave Taken must be reported using the No Leave Taken Reporting tab.

**NOTE**: If you have multiple jobs, you will need to select the correct job from the dropdown.

## **Request an Absence**

- 1. Click the Time and Absence tile from the MyUW portal.
  - a. All UW: Employees can access the MyUW System portal at <a href="https://my.wisconsin.edu/">https://my.wisconsin.edu/</a>
  - b. **UW Madison**: Employees can access the MyUW Madison portal at <a href="https://my.wisc.edu/">https://my.wisc.edu/</a>
- 2. On the Request Absence tab, click **Absence Name** and select the absence from the dropdown.
- 3. Enter/Update information in the following fields:

**NOTE**: Verify balance information at bottom of page prior to entering request.

- Hours Per Day How many hours are being requested for each day of absence
- Reason leave as is, this field is not used
- **Start Date** first day of the absence
- **End Date** last day of the absence (if requesting a one day absence, this day will match the Start Date)

**NOTE**: if entering a date range, do not include weekend days or cross multiple months

- **Duration** will automatically calculate
- Comments optional
- 4. Click **Submit**. Once submitted, no further changes can be made by the requestor.
- 5. Click **Yes**, to verify that the request should be submitted.

Last Revised: 06/07/2021